## **QUICK SETUP INSTRUCTIONS: HUGHES 9202 BGAN TERMINAL**

- 1. Power on the terminal by pressing the power button for at least two seconds (Figure 1).
- 2. The terminal will automatically attempt to get a GPS fix. This can take up to several minutes. Once it obtains the GPS fix, the GPS icon (Figure 2) will become solid.
- 3. Once you have a GPS fix, the terminal will automatically go into the pointing mode. The LCD screen will indicate the direction you need to point the terminal as well as the signal strength in dB. You will need to have at least a 50dB signal strength before proceeding. It may be necessary to adjust the position of the terminal laterally as well as the inclination, until the highest possible signal strength is achieved. You can turn on the audible function to help in pointing by long pressing the audio button (Figure 3). With audio enabled, you will hear a beeping sound that increases in frequency as the signal gets stronger.
- 4. Connect your computer or device to the terminal.
	- a. Connect a network cable to the LAN port on the terminal and to your computer **OR**
	- b. Connect your computer, tablet, or smartphone to the terminal via WiFi.
		- i. To turn on the terminal's WiFi broadcast, long press the WiFi button until you see the WiFi icon appear (Figure 4).
- 5. The default SSID for the Hughes 9202 WiFi broadcast is "Hughes 9202." Connect to this SSID with your computer or device.Access the Hughes User Interface (UI) by opening an internet browser and typing the following IP address into the address bar and pressing enter: **192.168.128.100**
- 6. In the UI home page, click on the "Register to Network" button. Once registered to the network, the UI will automatically open the Standard Connections page. At this point, you will be able to make and receive phone calls if you have a handset connected.
- 7. To start a standard IP session, click on the "Connect" button in the "Standard" Connection box. You will now have access to the internet.
- 8. When you are finished with your data session, click on the "Disconnect" button in the UI.
- 9. If you have any questions regarding the use of this terminal, please call OCENS technical support at: +1-206-878-8270 or email: support@ocens.com.

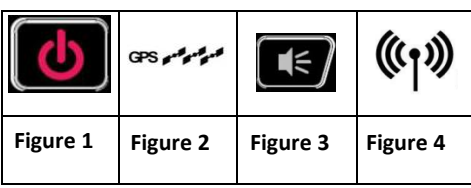

**www.ocens.com**